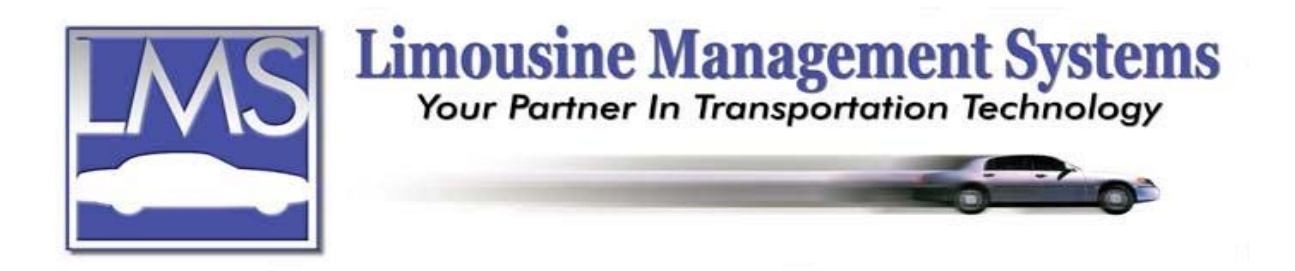

## **How to Duplicate a Reservation**

## **SUMMARY**

Once a reservation has been created and saved, the reservation can be duplicated. The ability to duplicate a reservation is a great time saver when making several similar reservations, airport runs, wedding runs, tours and conferences to name a few. A reservation can be duplicated with the routing "as is" or the routing can be "flipped" for return runs. The duplicated reservation can also be "linked" to the original reservation.

## **HOW TO DUPLICATE A RESERVATION**

- 1. Once a reservation has been created and saved, the reservation can then be duplicated. To **Duplicate** a reservation, the user will need to first find the reservation. To **Find** a reservation, click on **Reservation** on the upper menu or side icon toolbar, click on **Reservation** and then click on **Find**. Fields are available to enter the last **Name, Reservation Number** or the **Phone Number**. If the last name or phone number is entered, the program will bring up all the reservation for that name or phone number. To scroll through the reservations, click on the  $\leq$  arrows at the bottom of the reservation screen.
- 2. Click on **Utility** on the form's upper menu and select **Duplicate Res** from the drop-down list. A Duplicate Reservation form will open.
- 3. If the duplicated reservation is to be linked to the original reservation leave the check mark in the **Connected Reservation** box. When the duplicated reservation form is created a check mark will automatically appear in the **Linked** box and the reservation number for the original reservation will appear in the **Res #** box. The user will have to edit the original reservation and place the duplicated reservation number in the Res # box. If the duplicated reservation is **not** linked to the original reservation, click on the **Connected Reservation** box to remove the check mark.
- 4. If the duplicated reservation's routing is the reverse of the original reservation, as in the case of a return run, leave the check mark in the **Flip Routing** box. If the duplicated reservation's routing is different than the original reservation's routing, click on the **Flip Routing** box to remove the check mark.
- 5. Click on **Proceed**.

Rev PC 07/04

**Serving the Ground Transportation Industry since 1983 Member of the NLA**